These steps will help you create an account and set up a password to access info on TeacherEase/SchoolInsight—the new student information used in KCSD96. You can access the site two ways: <a href="teacherease.com">teacherease.com</a> OR <a href="schoolinsight.com">schoolinsight.com</a> (Teacher Ease and School Insight are names used interchangeably to refer to the same student information system website.)

#### STEP 1: Find your TeacherEase Email

You have been sent emails (*Subject line: Welcome to KCSD96's TeacherEase*) like the sample shown below. (In fact, this email has been sent to *each parent email address* you provided in online registration.)

The email includes instructions to create your account and password so you can access TeacherEase.

#### Are you missing the email?

- Because your email address changed?
  - Contact the administrative assistant at the school your student attends.
- Because you cannot locate it in your inbox?
  - Keep checking your inbox for a new email. The TeacherEase system will continue to send reminder emails to the parent/guardian email addresses for your student until you create your account and password as instructed.
- Did you receive the email, set up your Teacher's Ease account, but can't remember your password?
  - There are password reset instructions below

From: "Mr. Michael Stonacek via TeacherEase" < no-reply@teacherease.com >

Date: October 21, 2015 at 3:27:56 PM CDT

Subject: Welcome to KCSD96's TeacherEase

This email is to welcome you to KCSD96's newest Student Information System, TeacherEase. You will use this website to log in and view the report card when it is ready to be published at the end of the trimester, but we'd like to make sure everyone can log in ahead of time. The link below will take you to a page on the system's website that allows you to set your own password. Your account name will be the email address that received this message.

Click on the link below to setup your account on TeacherEase:

https://www.teacherease.com/SetPassword.aspx?

t=Reinvite& org&c=O4RXJNK938T1B7ZACRWNAIRXS1DLFJ2U

Feel free to login and browse the site, though be aware very little information will be visible to parents of elementary students until report cards go live. If you have additional students in middle school, you will see more information in their profile than what is visible for elementary students. Further instructions on how to access the report card will be coming closer to the end of the trimester. If you ever have any questions, feel free to contact the school office at 847.459.0022

\_\_\_\_\_

Michael Stonacek Data Specialist Kildeer Countryside CCSD 96 Buffalo Grove, IL 60089 phone: 847-459-4260

email: mstonacek@kcsd96.org

If you would rather NOT receive this email in the future, update your account: http://www.teacherease.com/common/ViewPassword.aspx

#### STEP 2: Create your password for TeacherEase

Please choose a password you'll remember and make a note of it. Type in both boxes (1 & 2) to confirm and click Save (3).

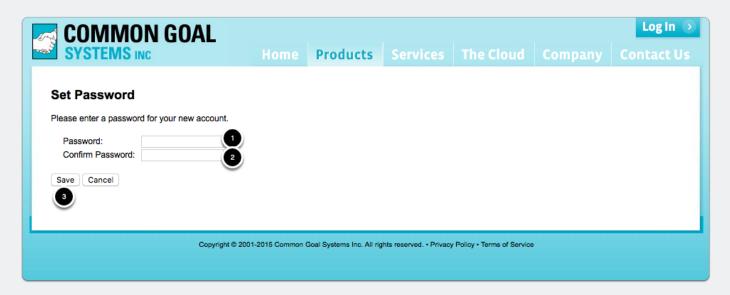

#### STEP 3: Log In

At www.schoolinsight.com, click the Log In button.

Enter your email address (NOTE: Enter the email address at which you received the email referred to in Step 1) and your newly created password. Click Log in.

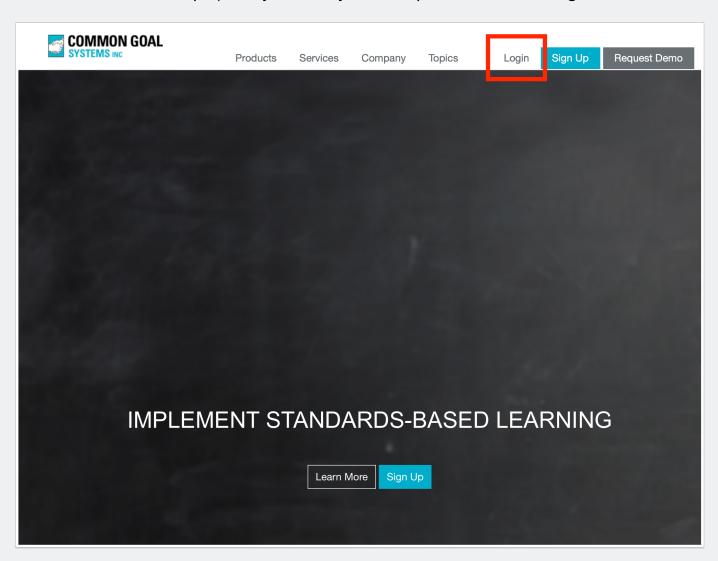

#### STEP 4: View the "Parent Main" page in Teacher Ease

The Parent Main webpage in TeacherEase includes Quick Links (Classes/Subjects, Assignments/Lessons, etc.) listed vertically on the left side of the webpage.

WHO can access the report card, once it's published at the end of every Trimester?

Parents of all grade levels.

WHO can access Grades, Attendance, Calendar, Announcements?

ONLY parents of students in middle school – grades 6, 7, and 8.

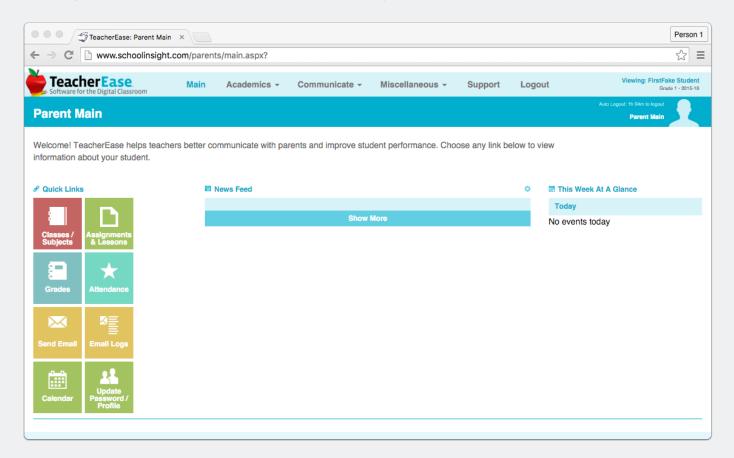

#### **Elementary Students Only**

As stated, certain features will be unavailable to parents of elementary students. For instance, clicking on the grades icon will display this message reminding you it is not enabled.

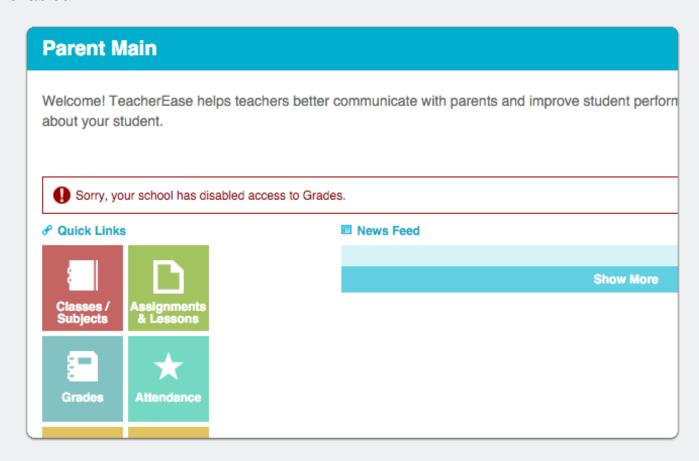

#### **TELL ME HOW to switch students**

To switch between the students in my family:

Click the silhouette in the upper right corner (1) and, then click on the name of the other student in the drop-down menu that appears (2)

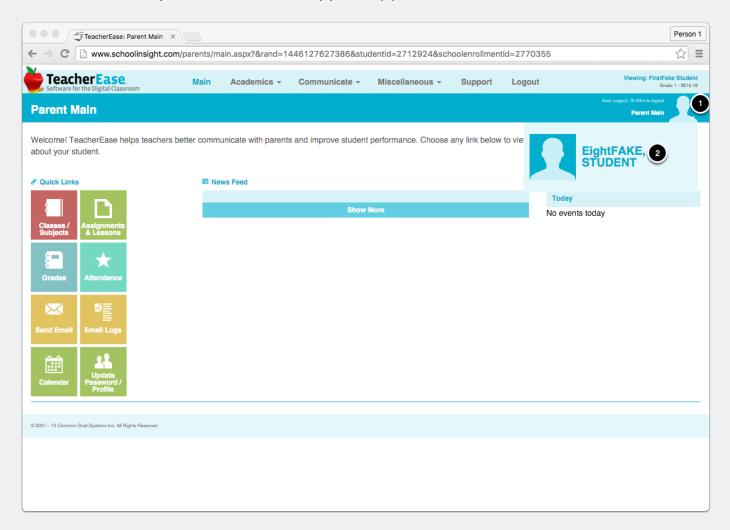

# TELL ME HOW to confirm which student I'm currently viewing

At the top of the webpage, right-hand corner, find the name of the student whose info you are currently viewing. "Viewing: Student Name", with the grade and academic year below.

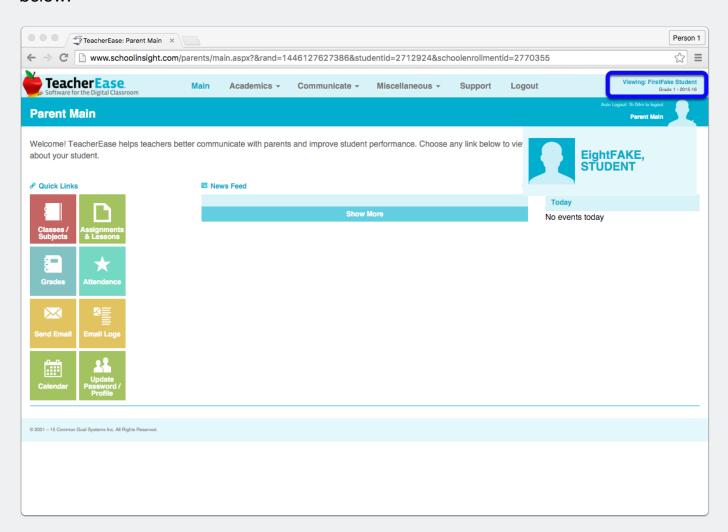

#### TELL ME HOW to change the language to Spanish

At the top of the webpage, find the menu labeled "Miscellaneous" and select "Update Password/Profile" in the drop-down menu. In the webpage that opens, click the tab "Preferences." In the webpage that opens, change the response Español for the question "What language would you like to view TeacherEase in?" Click Save.

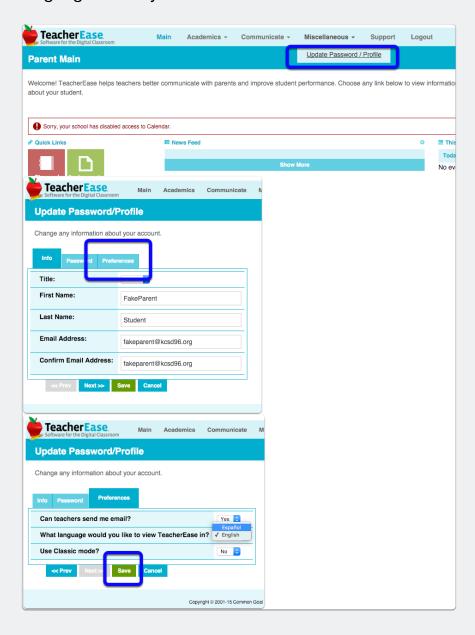

# TELL ME HOW to request that TeacherEase resend my password.

If you already registered, but forgot your password, go to <u>teacherease.com</u> and enter the email address at which you received the email referred to in Step 1. Click "Forgot your password?" On the webpage that opens, click "Resend My Password." If the email does not arrive within one minute, check your spam folder.

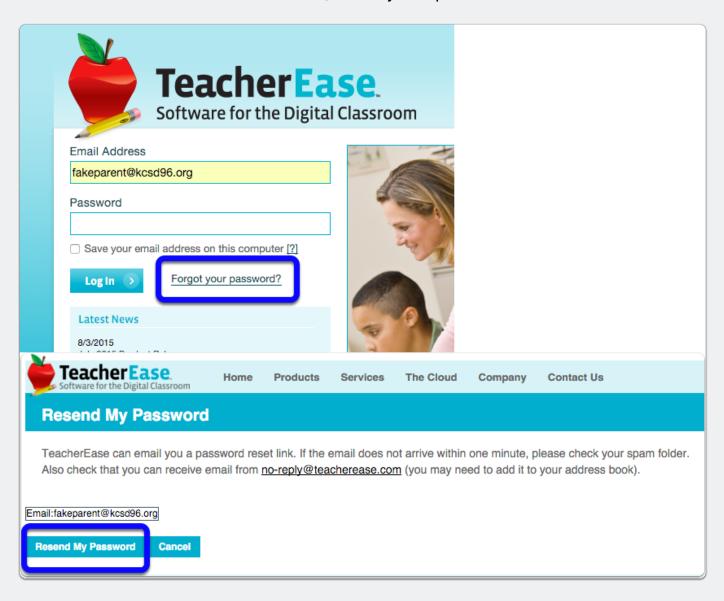